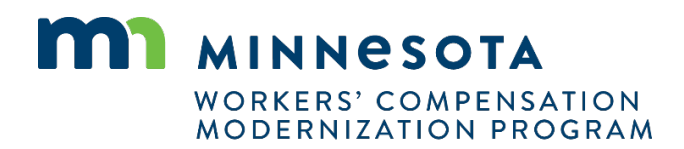

## **Quick reference guide: Claim details page**

Work Comp Campus will be used as the electronic system of records for all existing claims and new claims. A **Claim Details** page is set up to show detailed information about the claim, such as key dates, parties, benefits and payments. Claims will have permission-based access so the information is only visible to those who are given access.

## **Accessing your claims**

If you are assigned to or are a party to any claim, the claim will show in your **My Claims** queue on the dashboard. In the queue, you will see summary information for all claims you are able to access. From the queue, you can click on the **Campus File Number** hyperlink to be taken to the **Claim Details** page.

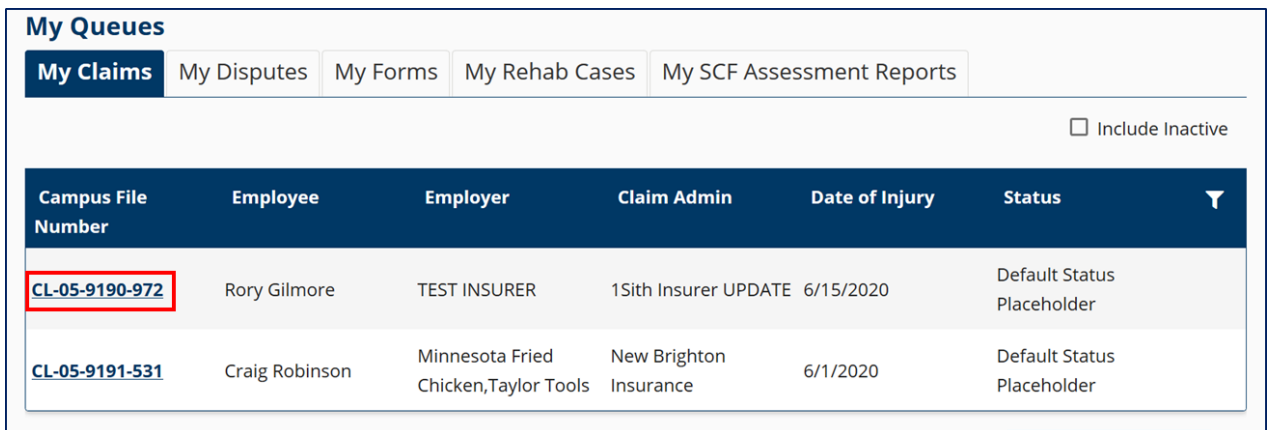

## **Claim Details page**

The Claim Details Page will show detailed information about the claim.

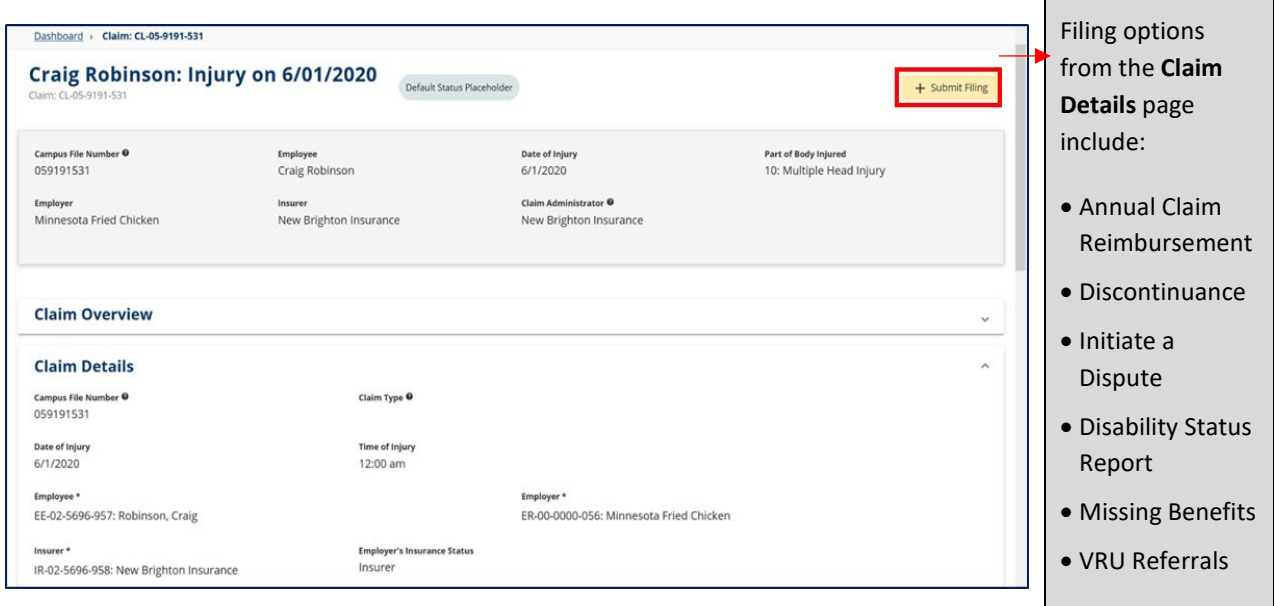

The tabs at the bottom of the page will show additional information, such as parties on the claim, documents, and related cases and claims.

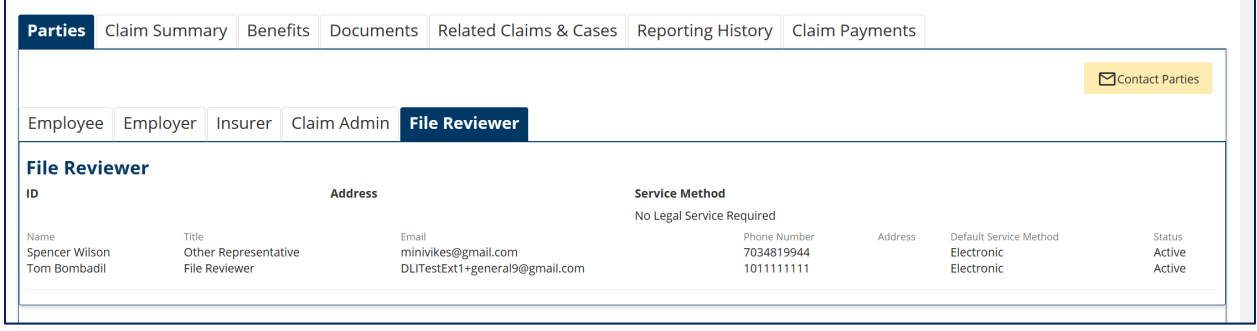

## **Helpful tips**

- There is an **Other Filing** option that allows you to submit any document for the claim that does not fit any of the predefined webforms.
- Spend time looking at what is in each of the tabs. They have a lot of information, especially for related entities and transactions.
- If you do not see a claim in your **My Claims** queue, but you need access, you can request access in Campus by clicking the **Submit a Filing** drop-down menu on the dashboard, selecting **Access a Case or Claim** and then selecting **Request or Redeem an Access Code**.
- All sections (Claim Overview, Claim Details, etc.) can be collapsed and expanded by clicking the down-arrow on the right side of the **Claim Details** page.